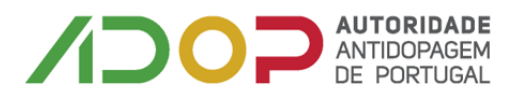

# **Como aceder ao ADAMS**

### Aceder a [https://adams.wada-ama.org](https://adams.wada-ama.org/)

Introduzir o utilizador e password enviado pela ADoP para aceder à plataforma ADAMS.

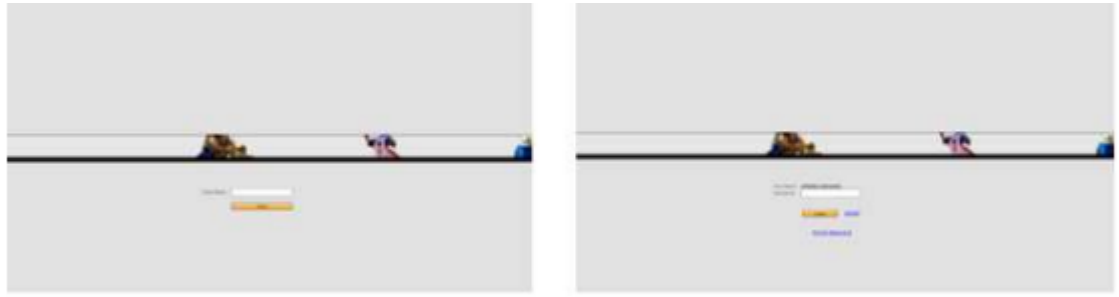

## **1. Ao aceder pela 1ª vez o utilizador ADAMS deve:**

i. Escolher três preguntas de segurança e gravar as respostas correspondentes. As respostas devem ter pelo menos seis caracteres. As respostas têm de incluir maiúsculas e minúsculas.

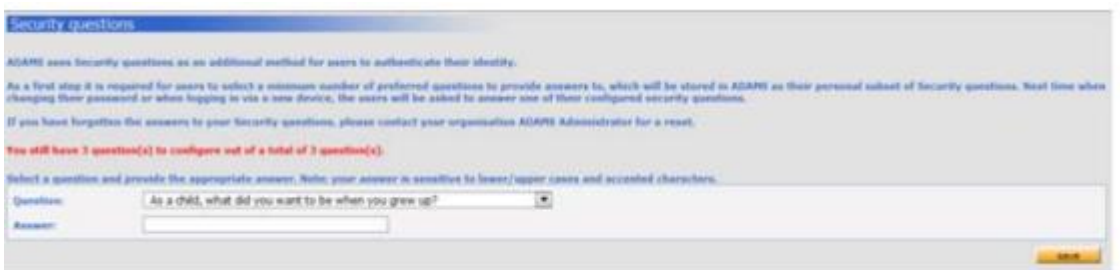

- ii. Ler e assinar a Política de Privacidade e Proteção de dados do ADAMS introduzindo a sua data de nascimento e palavra passe disponibilizada para ADoP e depois escolher a opção de "Aceitar".
- iii. De seguida será necessário indicar o e-mail e escolher a opção "Enviar"

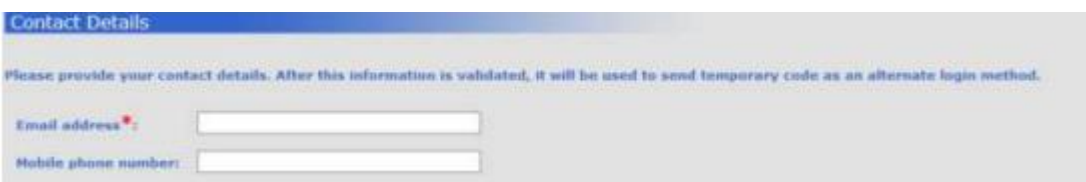

- iv. Receberá por e-mail uma palavra passe temporária.
- v. Insira o código e confirme.
- vi. Escolha uma nova palavra passe. A nova palavra passe deve ter pelo menos uma letra maiúscula, um número e um caracter especial (por exemplo! #, £,@)
- **2. Configurar o fator de Autenticação "Two factor"**

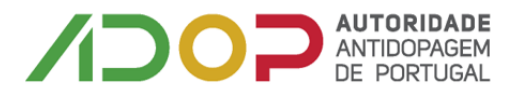

Ser-lhe-ão apresentadas 4 opções:

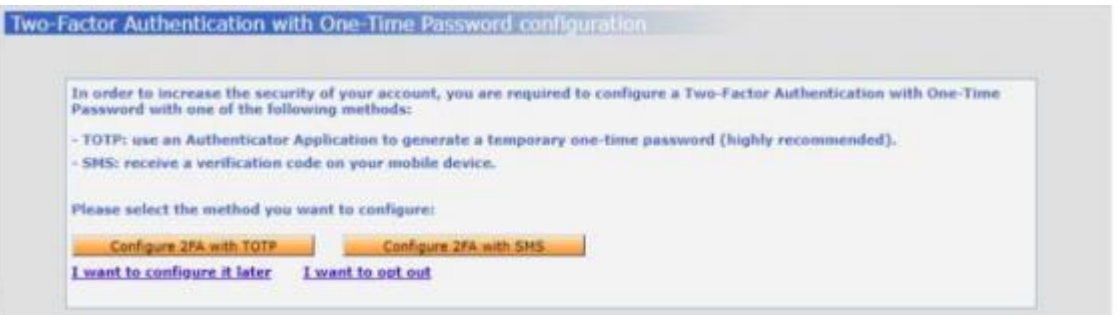

- a) **Configurar 2FA com o TOTP -** será direcionado para o fator de Autenticação (2FA) com a página de configuração TOTP (siga as instruções abaixo).
- b) **Configurar 2FA com SMS** será direcionado para o fator de Autenticação (2FA) com a página de configuração TOTP (siga as instruções abaixo).
- c) **Configurar mais tarde** esta configuração não será realizada durante esta sessão.
- d) **Desejo cancelar** para continuar com a configuração tem de ver o Aviso Responsabilidade Legal (veja o print screen abaixo)

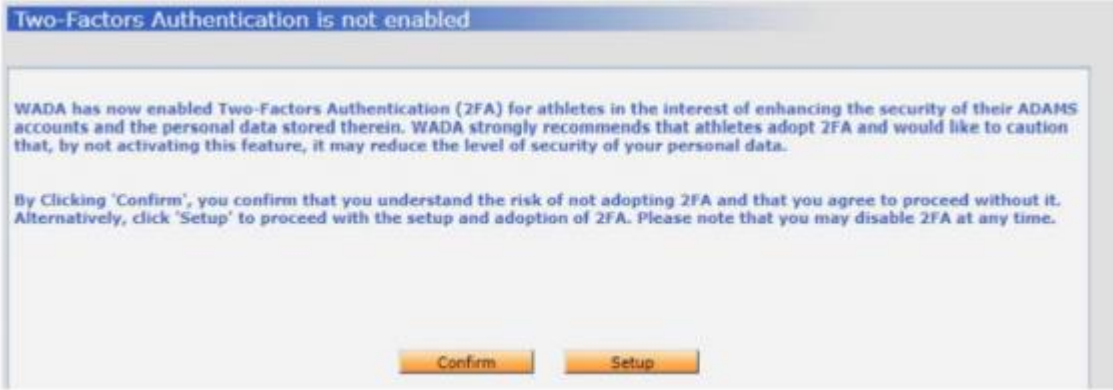

#### **Como configurar o 2FA com TOTP**

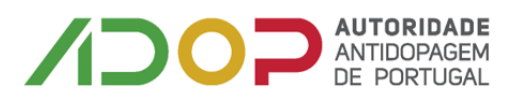

**1º Passo:** descarregar para o telemóvel a aplicação de autenticação (por exemplo Google Authy, FreeOTP ou Microsoft Autenticador).

**2º Passo:** uma vez descarregada a aplicação, utilize a aplicação para tira uma fotografia ao Código QR que visualiza no ecrã.

**3º Passo**: introduzir o código que a aplicação gerou.

**4º Passo**: introduza a sua palavra passe do ADAMS.

**5º Passo:** "Clique" no botão "Validar"

### **Como configurar o 2FA com SMS**

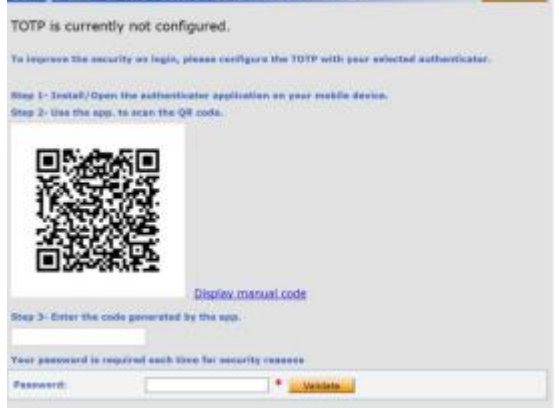

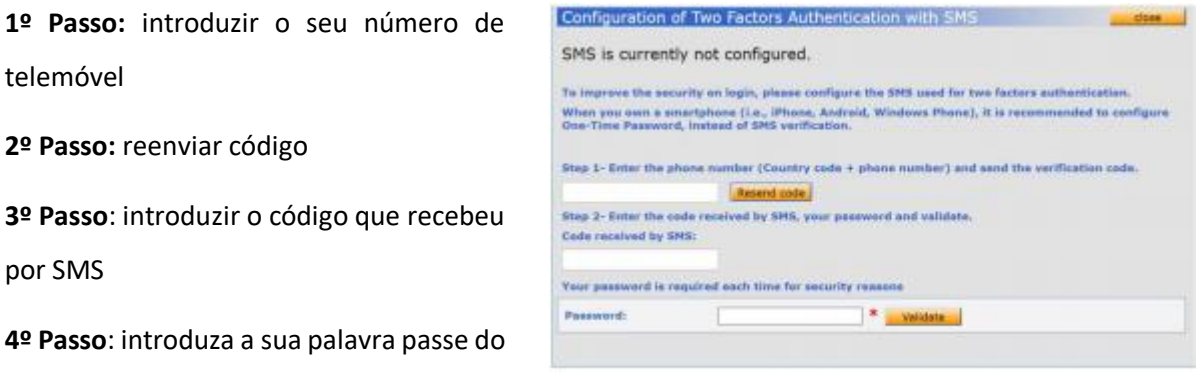

Assim que concluída a configuração do 2FA será encaminhado para o ADAMS.

Nota: sempre que aceder ao ADAMS tem de introduzir o código gerado pela aplicação.

ADAMS